## How do I redeem TruPoints (Full TruPoints)?

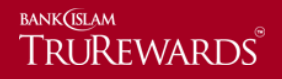

Step 1 – Login to [https://trurewards.bankislam.com.my.](https://trurewards.bankislam.com.my/) Key in your registered username and password. Click 'sign in' to proceed.

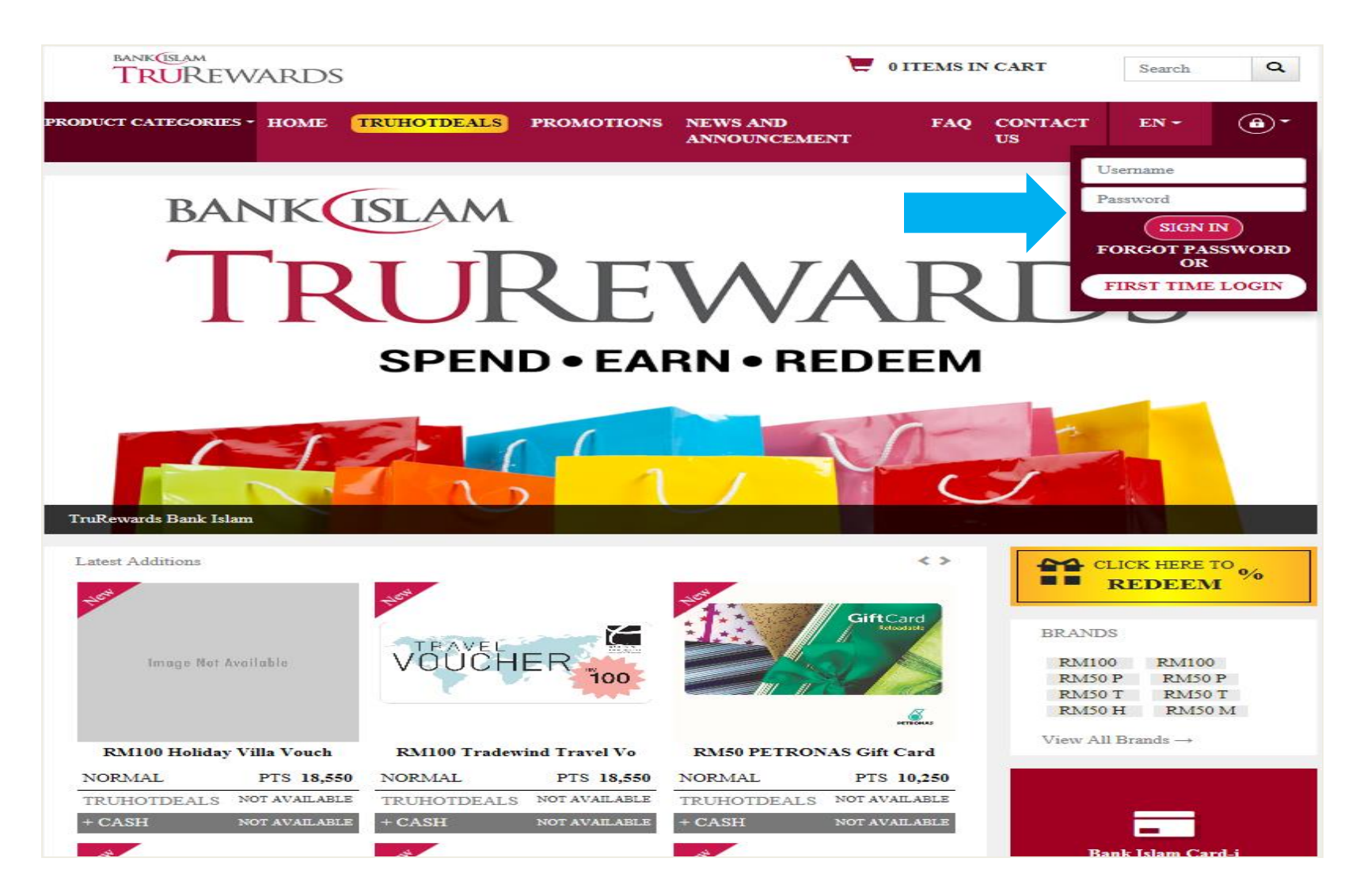

Step 2 – Check your current TruPoints balance. Click 'product categories' to browse redemption items by category.

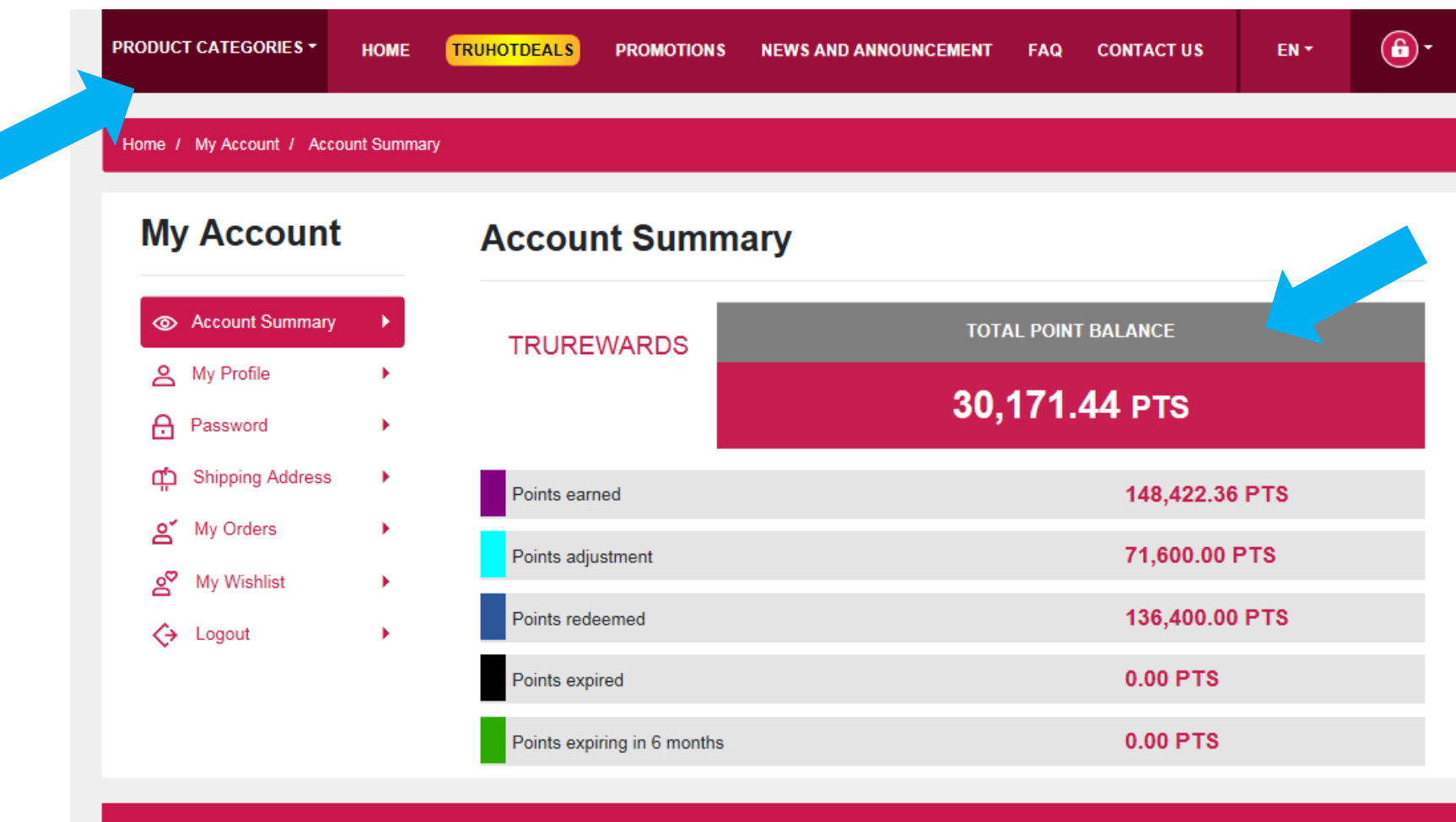

@ Bank Islam Malaysia Berhad (98127 - X). All rights reserved. Terms and Conditions | Privacy Policy

Step 3 – Choose item by clicking 'view details' for more information about the product.

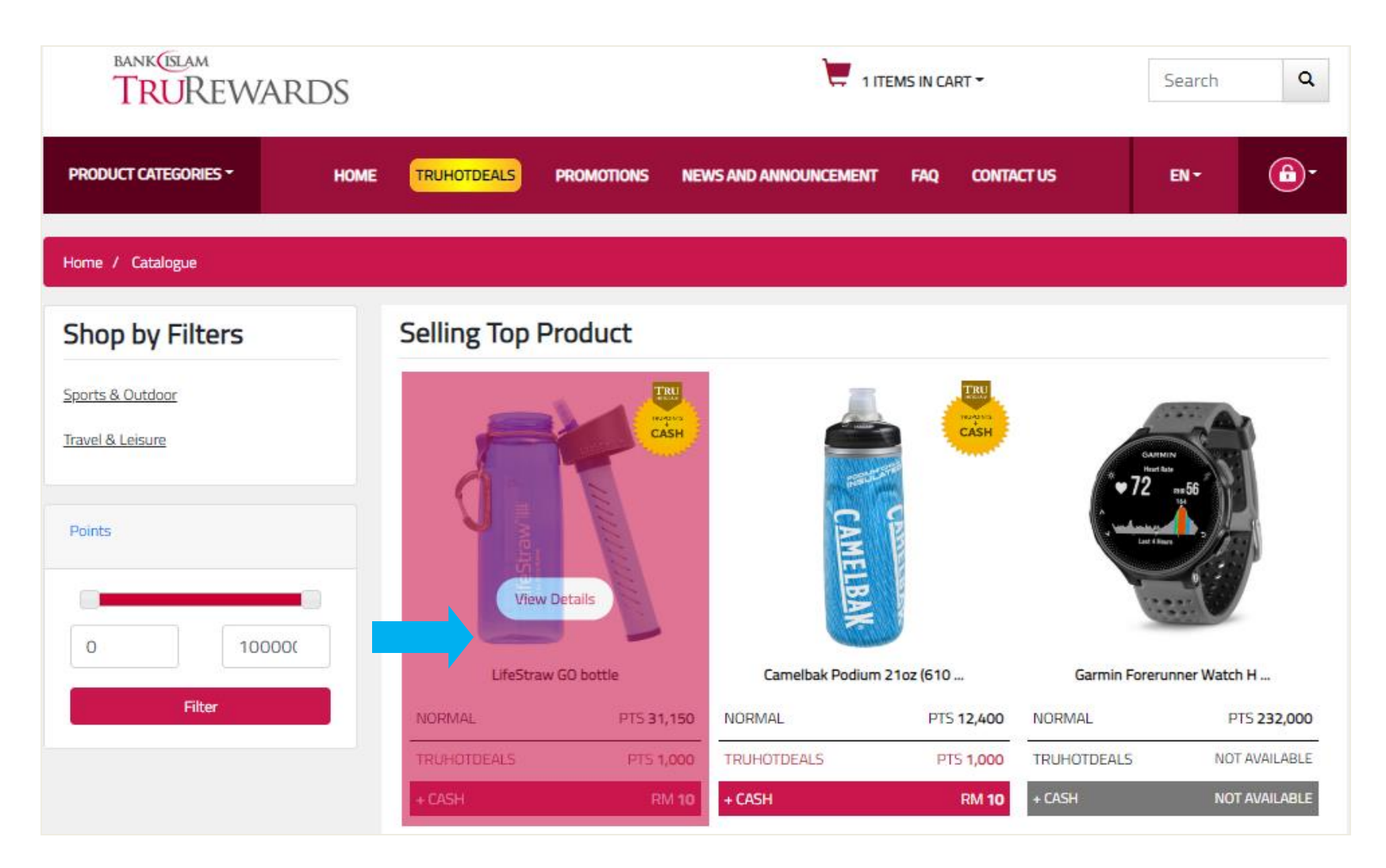

Step 4 – Choose 'normal' and if you wish to redeem the item, click 'add to cart'.

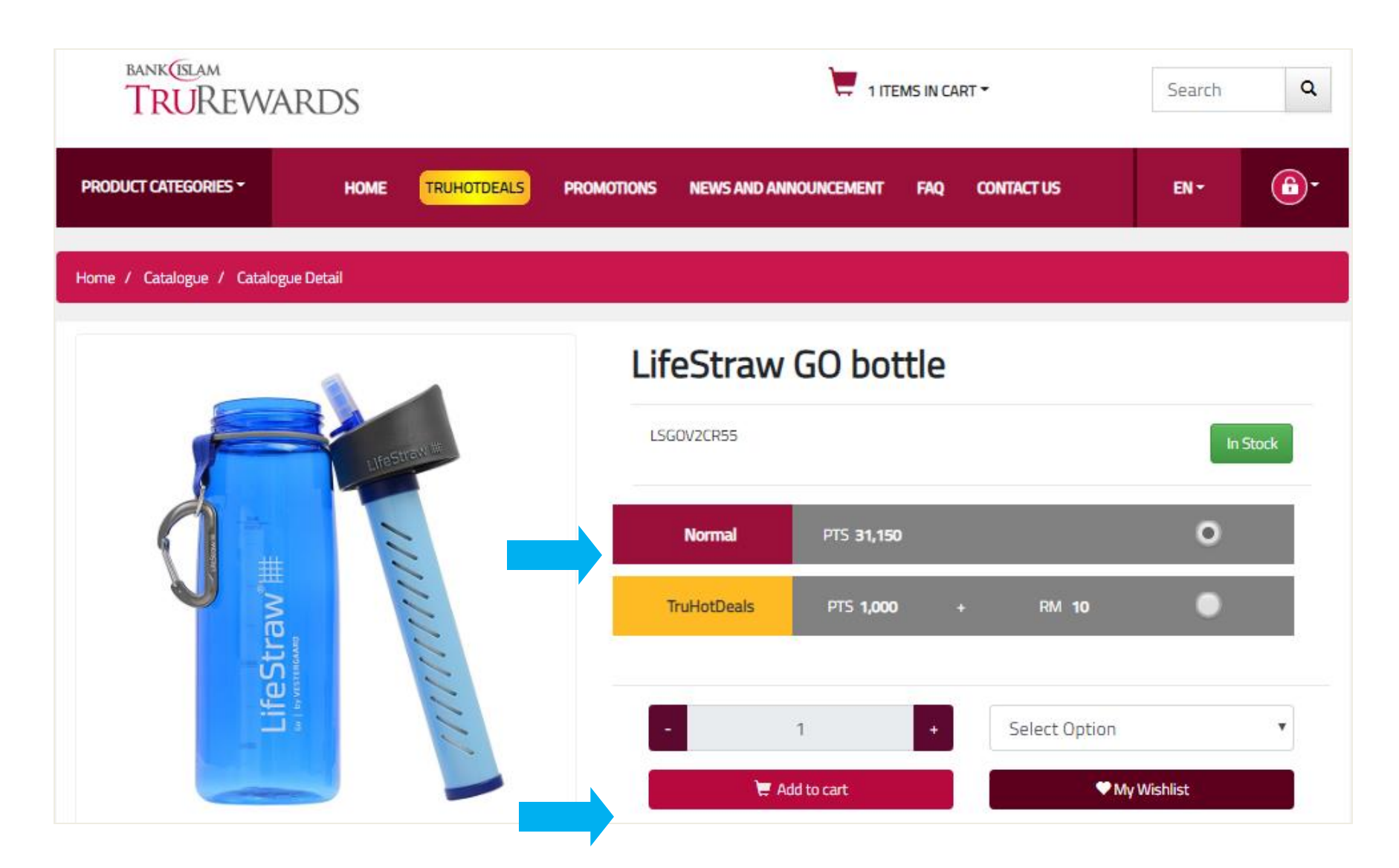

Step 5 – Click 'cart' icon at the top of the webpage and click 'redeem' to continue.

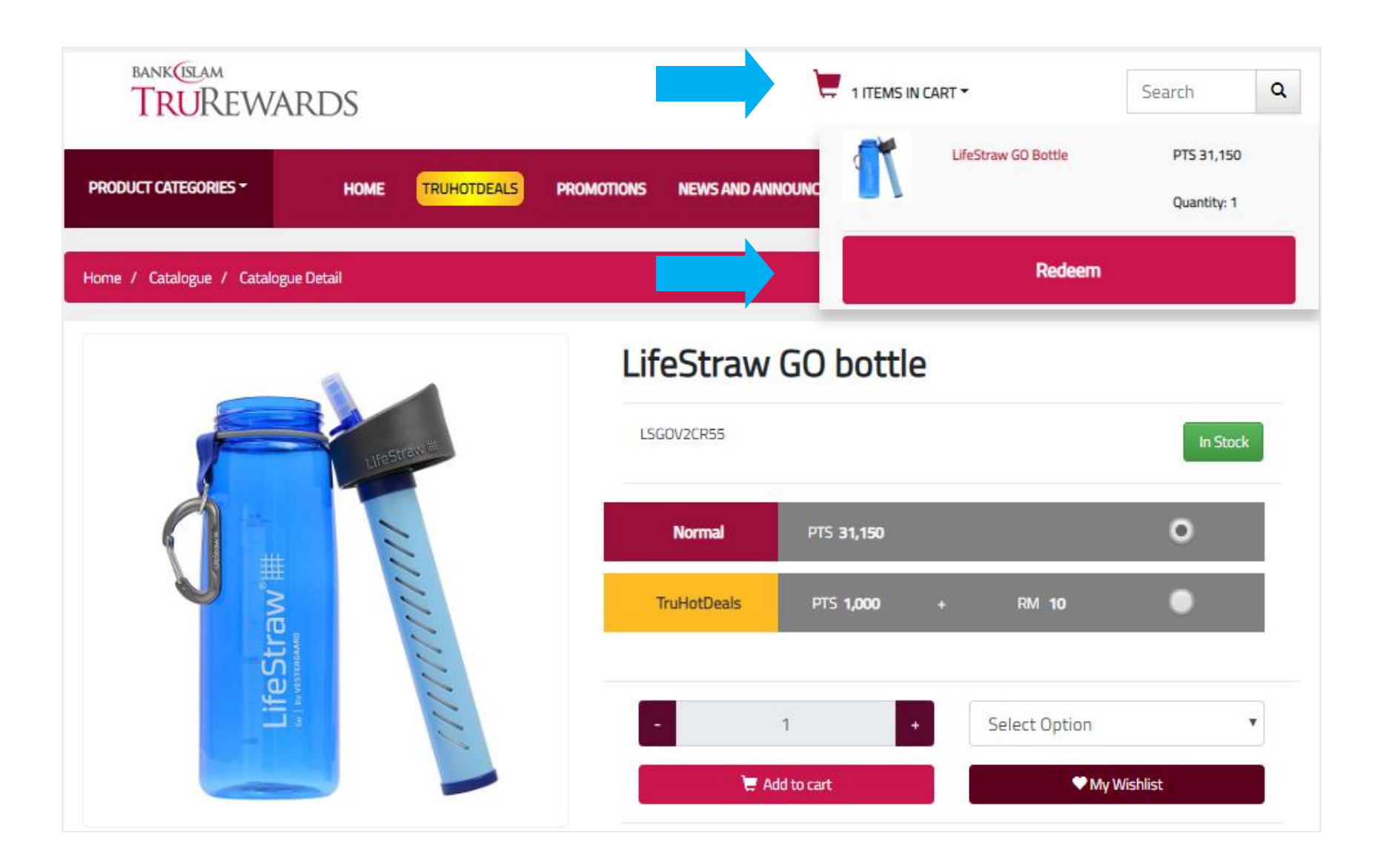

## Step 6 – Confirm the quantity of your redemption item. Click 'continue' to proceed.

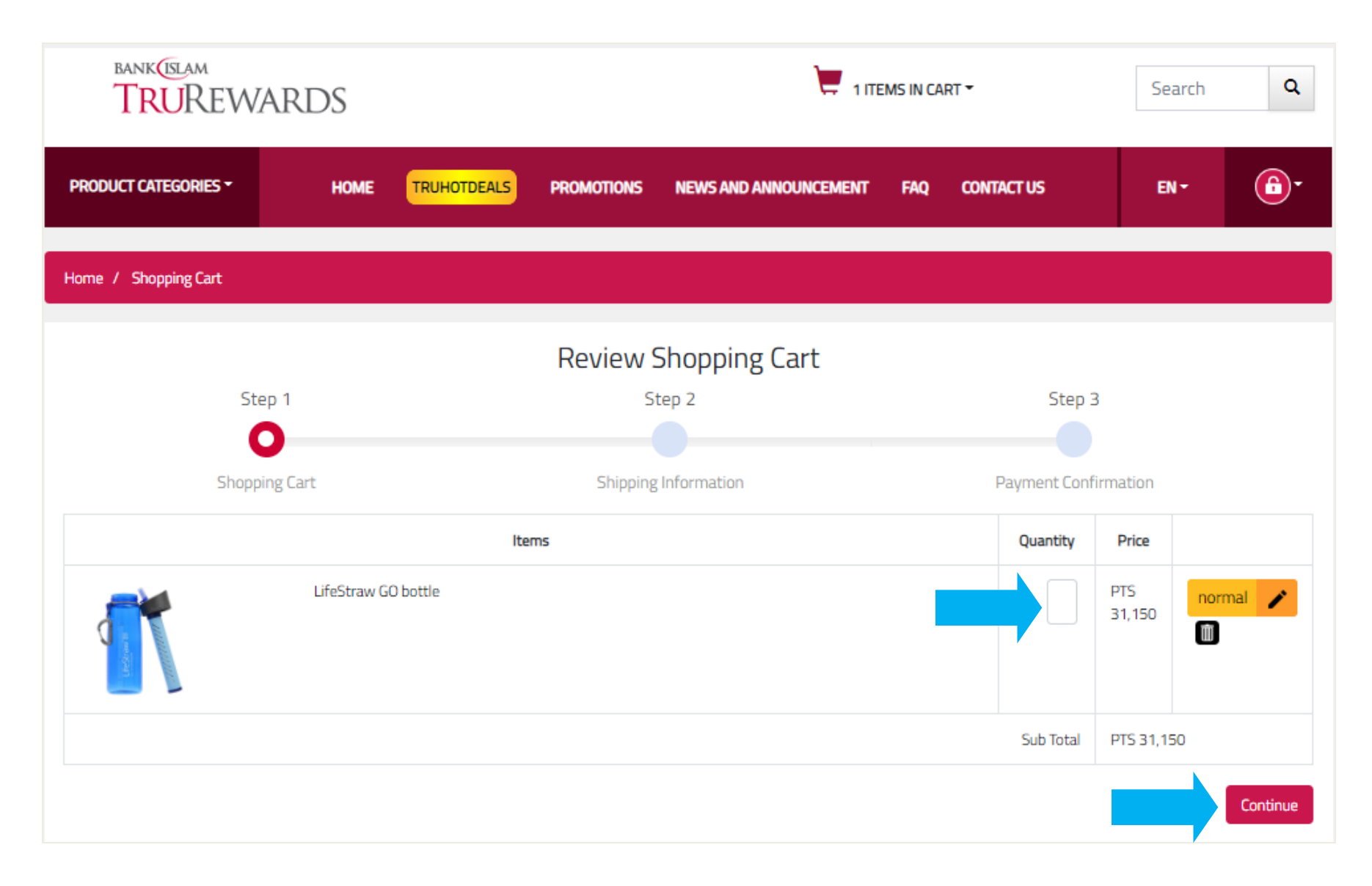

Step 7 – Click 'use billing' to use your billing address for shipping or add new shipping address. Confirm all information and click 'continue'.

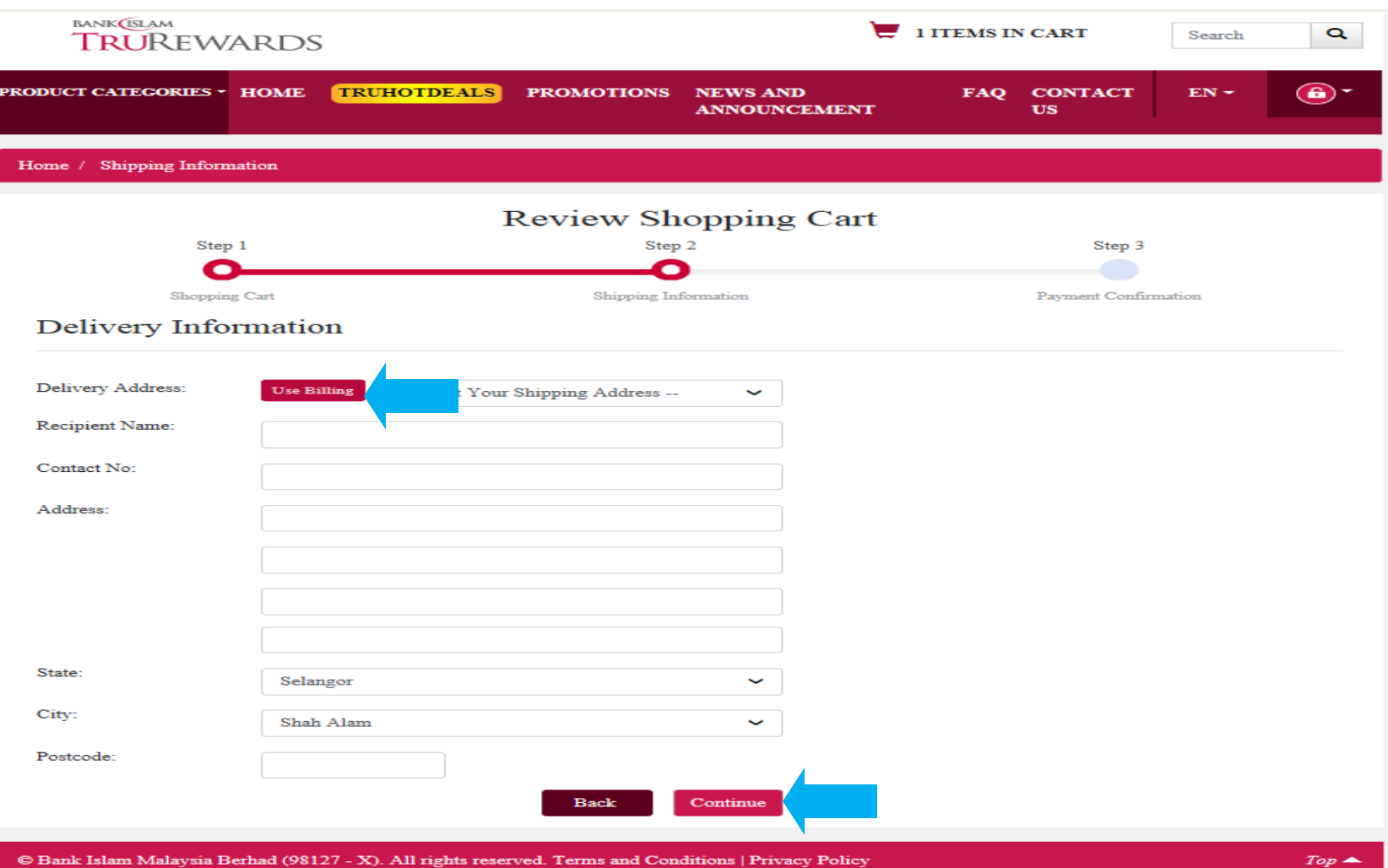

## Step 8 – To proceed with full TruPoints, click 'confirm'.

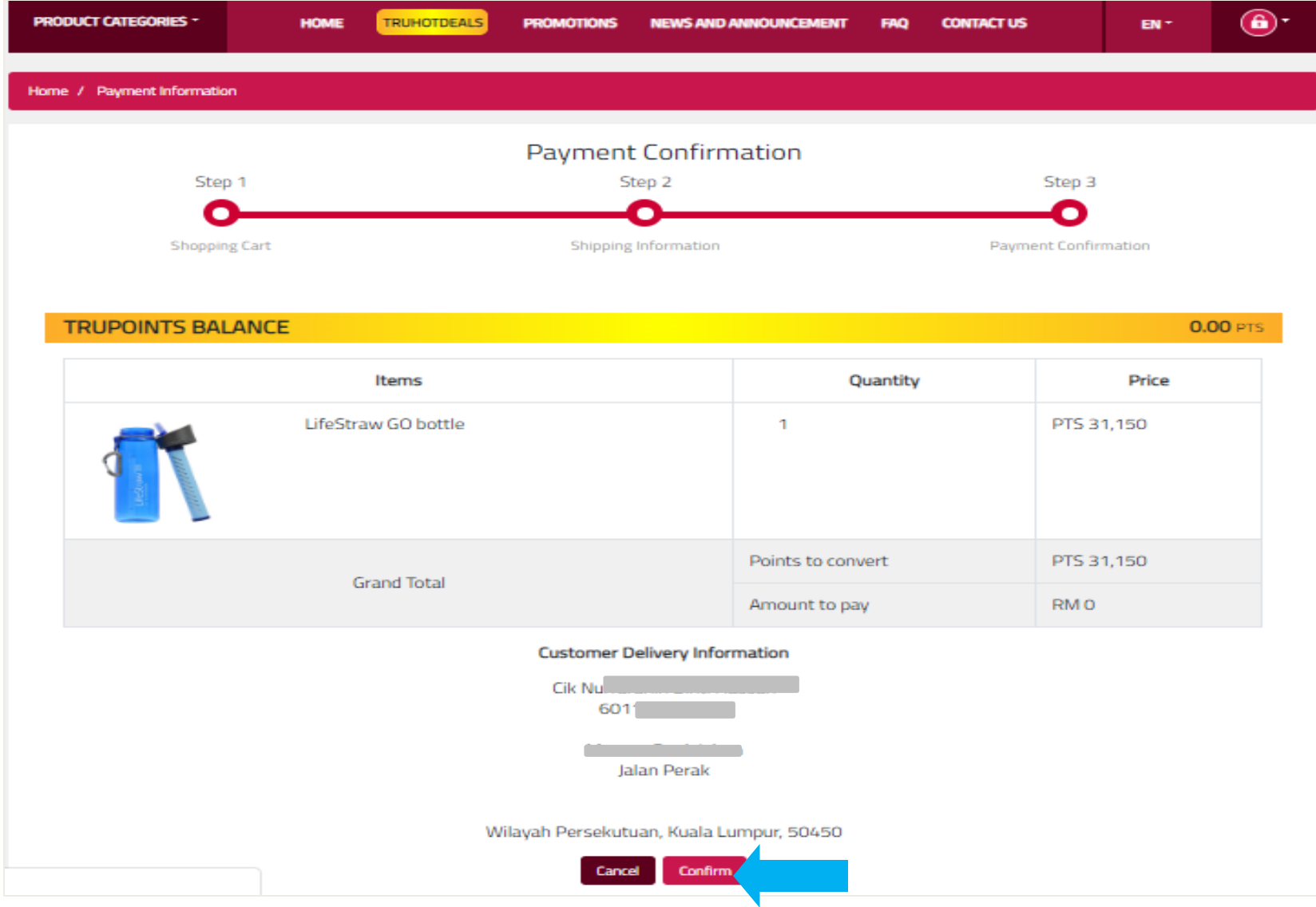

## Step 9 – Tick all boxes and click 'confirm' to proceed.

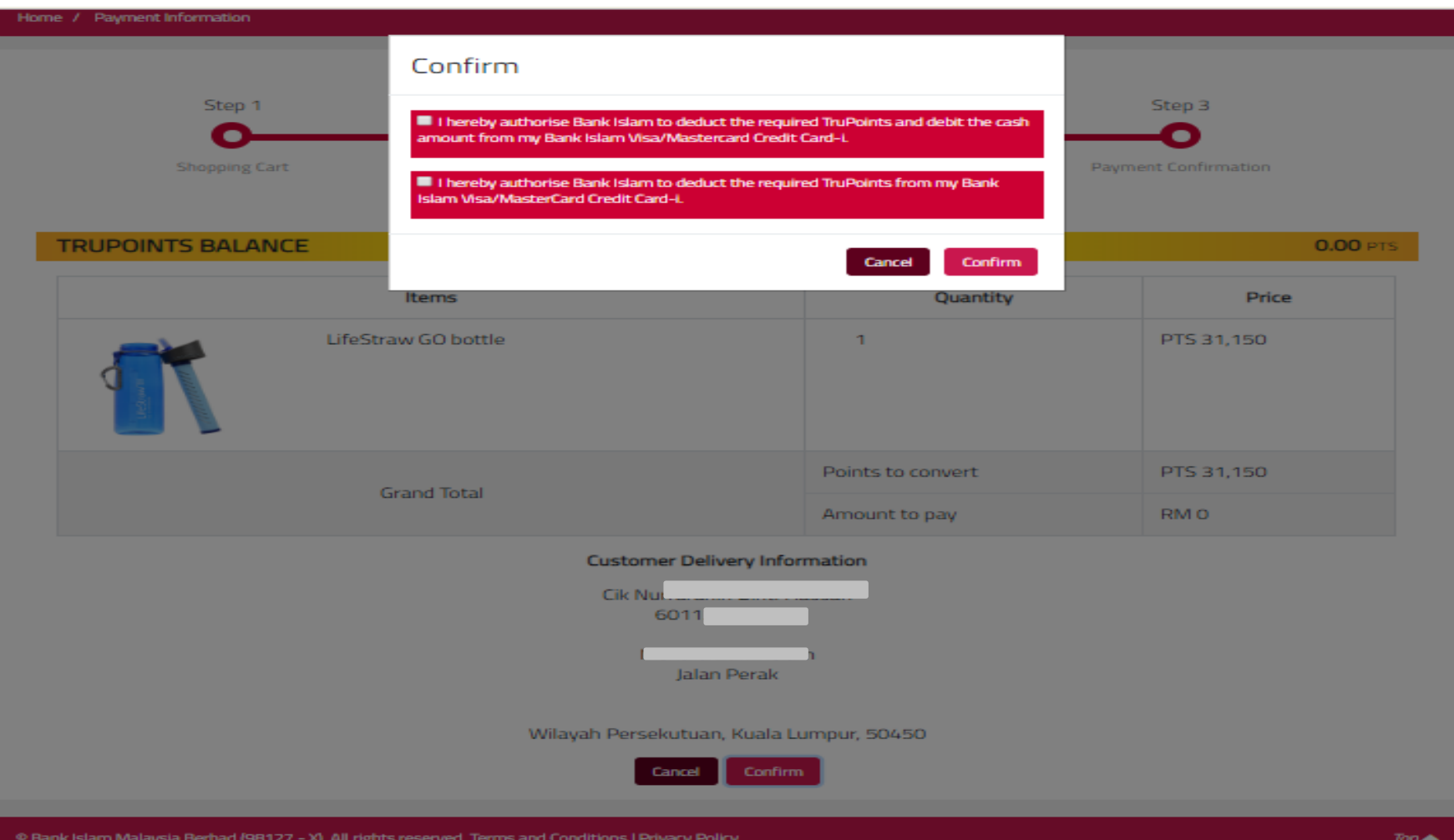

Step 10 – To check order status go to 'my orders'.

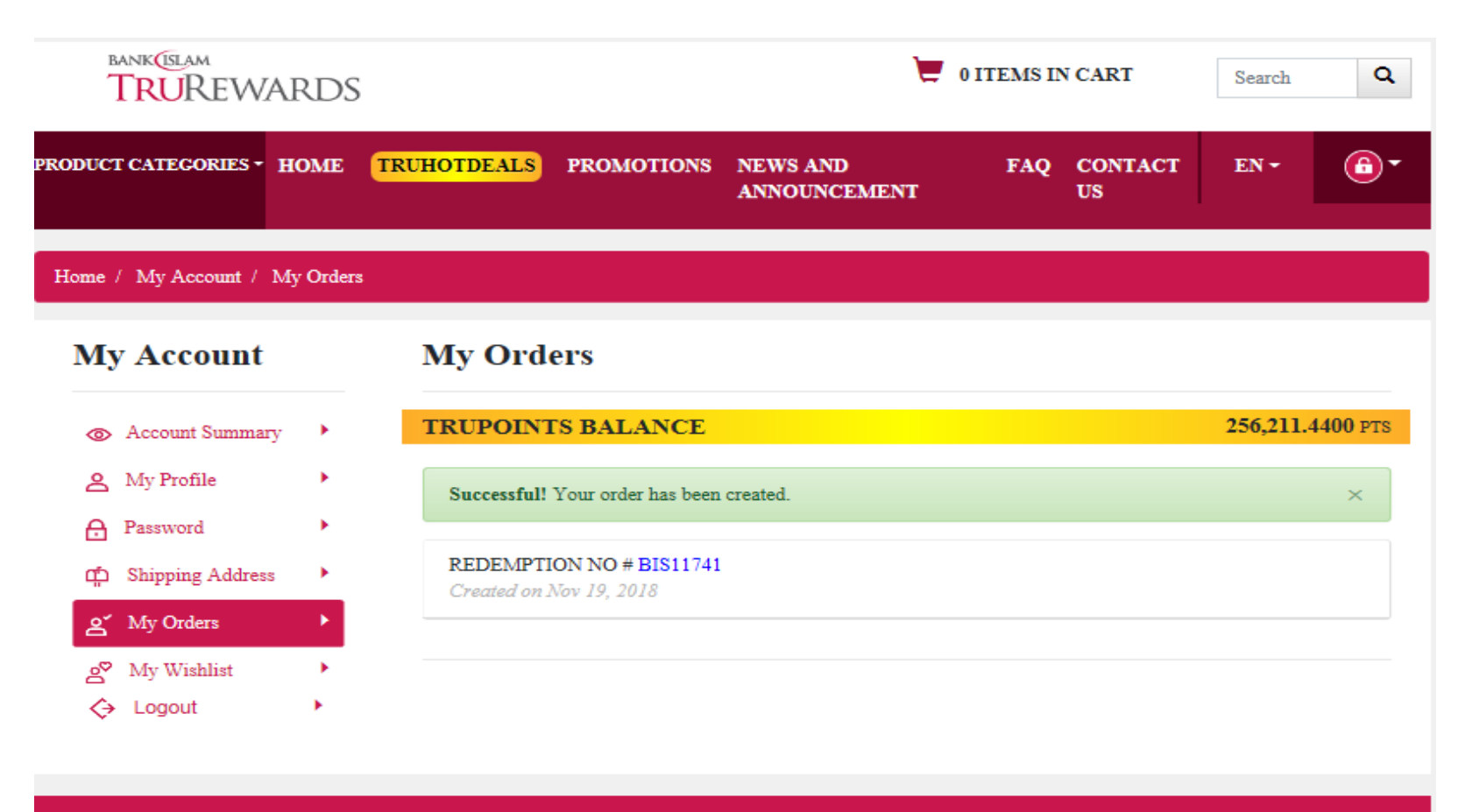

@ Bank Islam Malaysia Berhad (98127 - X). All rights reserved. Terms and Conditions | Privacy Policy